1. Download Gyazo from www.Gyazo.com by clicking Download for Free, waiting for the file to download, then executing the download to install.

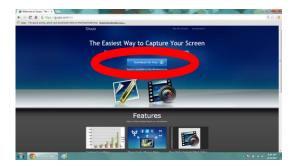

2. Double click on the Gyazo application icon to open the software. The icon can be found either on your desktop, the start menu, or on your taskbar.

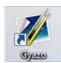

3. Now that the Gyazo application has been opened, your cursor will change to a cross, and you can click and drag to select the area you want to screenshot.

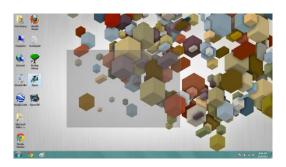

4. Once done making your selection, let go and your default browser will open. An image of your selection will open in a tab.

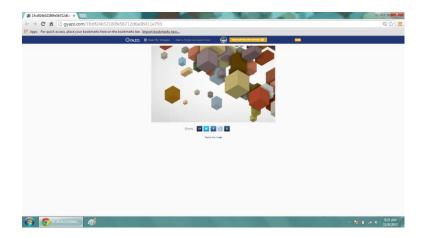

5. Right-click on the image and click on Save Image As to save the file to your computer or right-click on the image to copy and paste the image into another application.

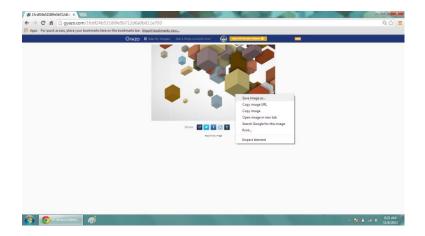

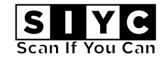

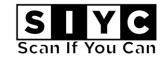

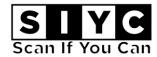